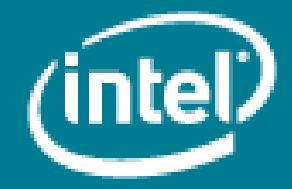

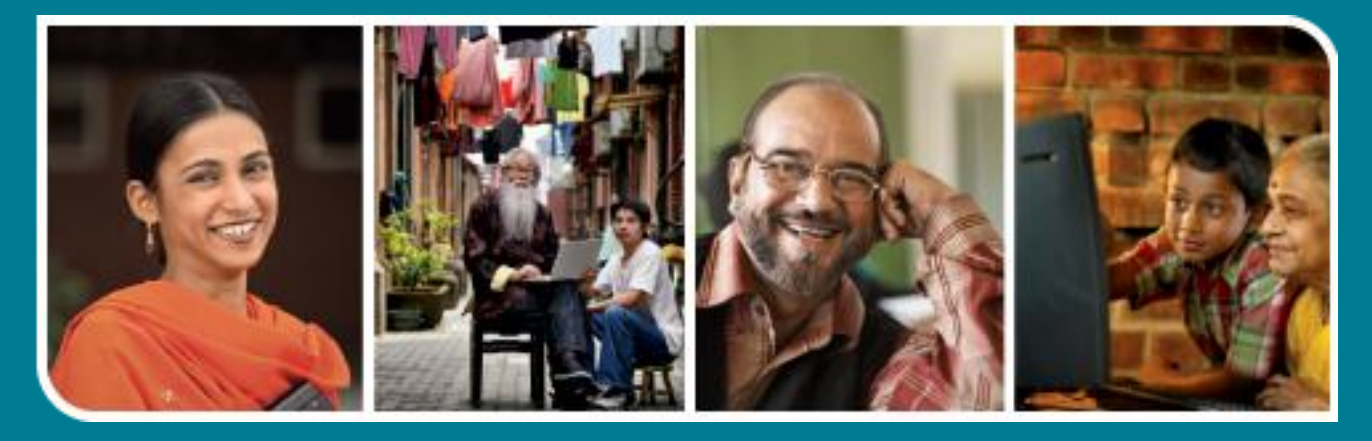

# **Intel<sup>®</sup>** Easy Steps

Playing and Uploading Videos Online

## **Intel<sup>®</sup> Easy Steps**

### Playing and Uploading Videos using Youtube\*

Digital cameras and mobile phones with cameras have made taking photographs and creating videos easy and affordable for many of us. Many people create videos to record important events in their lives and like to share them with their friends. The large size of video films makes it difficult for to send it to others by email. Internet has provided us with a number of platforms for sharing videos with others. Users can upload, view, share and store videos that may include movie clips, music videos and personal videos online. One can share important personal or professional videos with friends, colleagues and others at different locations.

There are many websites that are used to upload, view and share videos. YouTube\* is one such video-sharing website which has become very popular. YouTube is a part of Google and can be used freely from the Google website. In this activity we will learn how to search for and view a video on YouTube.

#### Using YouTube to play videos online

YouTube is used to play online videos that are stored and shared by individuals or companies. The advantage of using YouTube is that it has videos that are informative and entertaining on several topics.

#### What is required to use YouTube?

- Internet Connectivity
- Google or YouTube ID and password.
- Adobe Flash Player installed on your computer.
- A speaker.

Before you begin using the computer to play YouTube video take a moment to get familiar with the Intel® Education Help Guide. The Help Guide provides handy step-by-step instructions for common applications right as you work.

#### Please refer to the card - How to Use the Help Guide.

#### A. Signing in to You Tube.

- 1. Start the web browser (See, Help Guide, Web Technologies Skill 1.1 or 3.1)
- 2. Click to place your cursor in the Address or Location bar. Type the web address https://www.google.co.in (See Help Guide, Web Technologies Skill 1.4 or 3.4)

Note: Make sure that you type the Web site address correctly since a typing error may take you to a different Web site that is not intended.

- 3. Press the Enter key on your keyboard or click the Go button. Then, wait as the Web page loads on your computer.
- 4. Click YouTube which will take you to the YouTube main page
- 5. Following window will appear

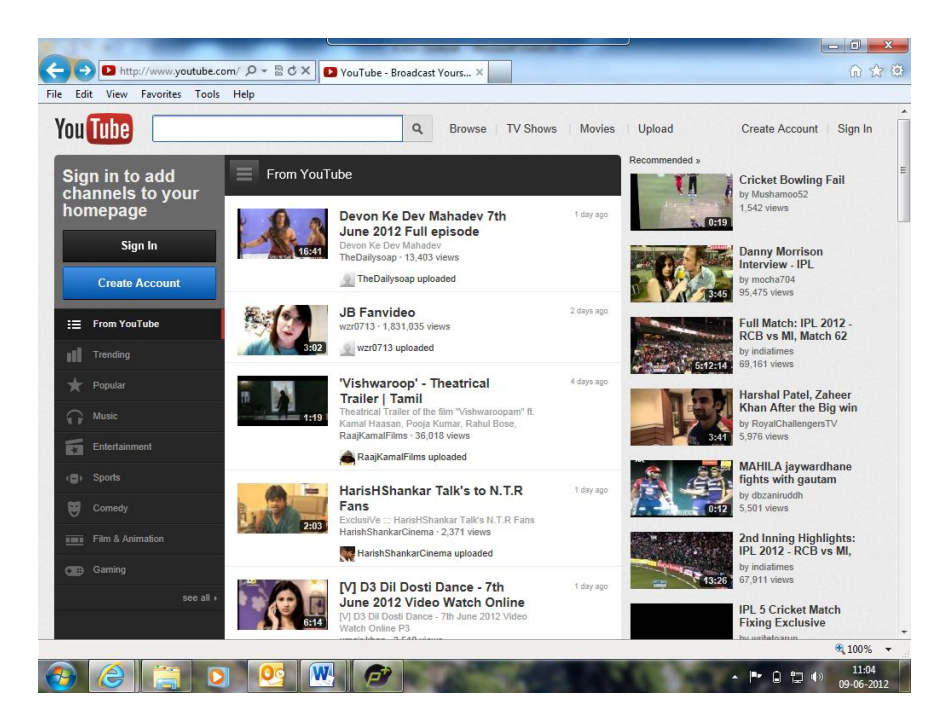

6. If you have a Google account you may sign up using Sign In. If you do not have a Google account you may click on create Account to create an account.

*To set up a Google account, see the separate Activity Card titled "e-mail", and then follow the instructions given below.*

7. Then click on Sign In

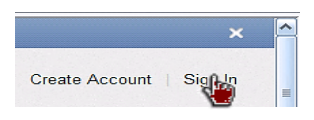

8. Enter your Email or YouTube username and password and click on 'Sign In'.

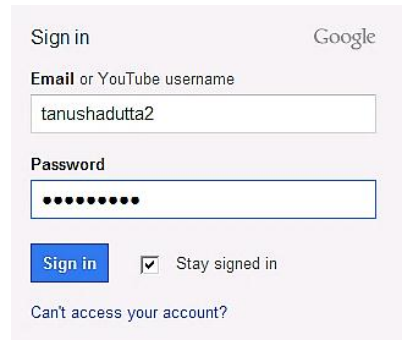

*Note: If you want YouTube to sign in automatically when you start YouTube next time, tick 'Stay signed in'.*

9. The below screen will appear. Now you are signed in and ready to use YouTube.

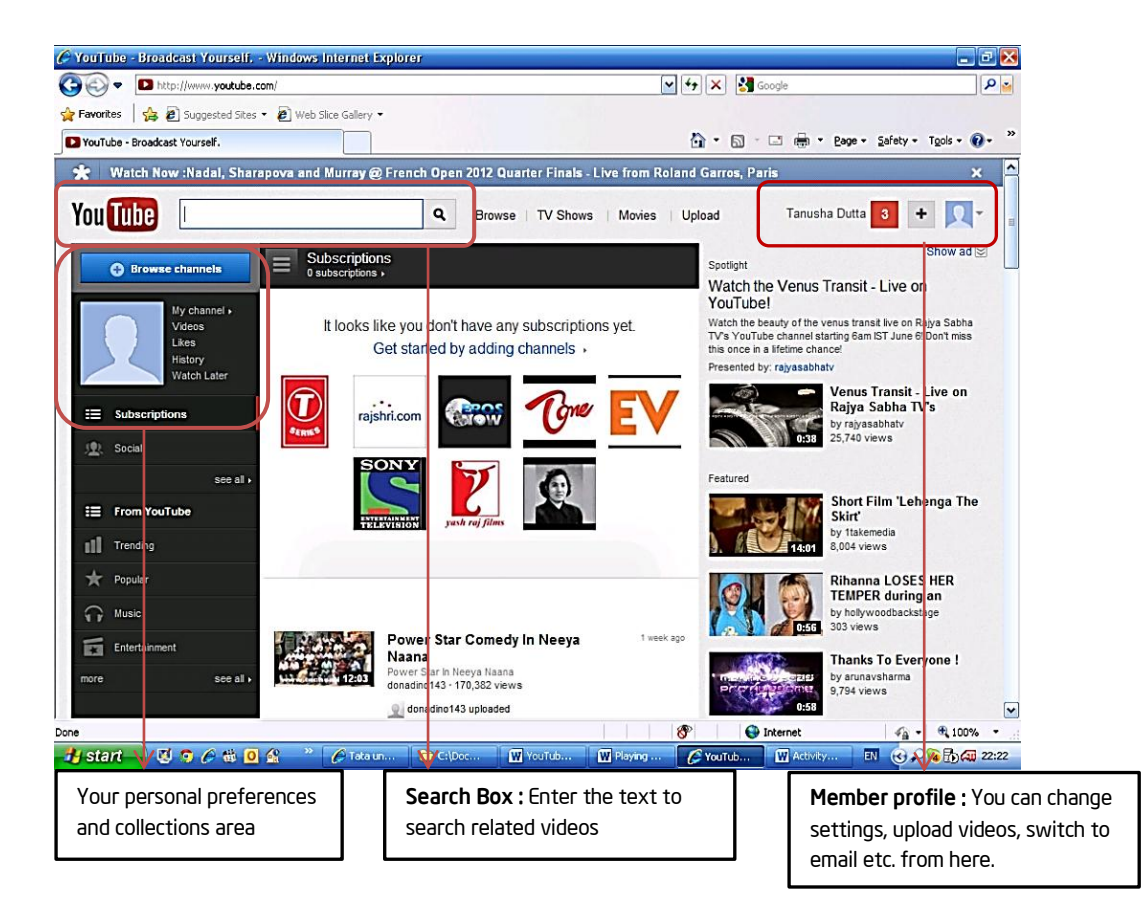

#### B. Searching videos on YouTube

1. You will have to type a search word or phrase in the search bar.

**You Tube** how to build and install drip Q

- 2. Press Enter or click  $\begin{array}{|c|c|c|}\n\hline\n\end{array}$ .
- 3. While typing a dropdown list will appear showing related search options for your help. You can also choose one from the options.

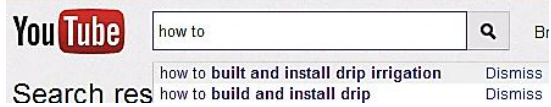

4. 'Under Search results for' many video links related to the topic will be displayed. The screen will appear as below

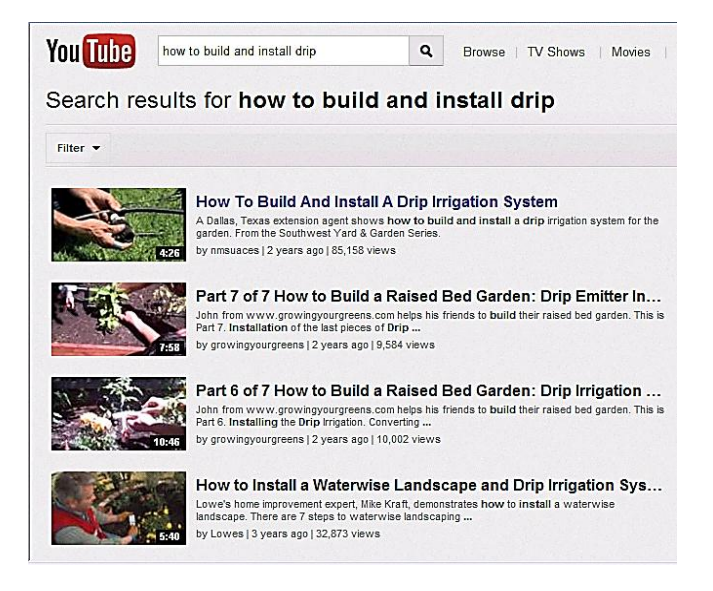

#### C. Selecting and playing Video

1. Click on the video link you want to play.

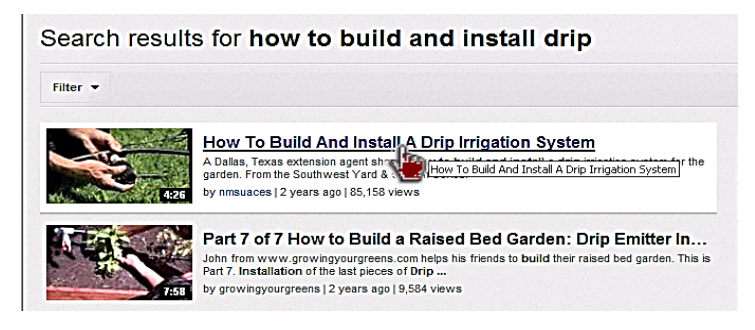

2. The video will start playing and the screen will appear as below this shows the video is buffering. The buffering time will depend on your internet speed.

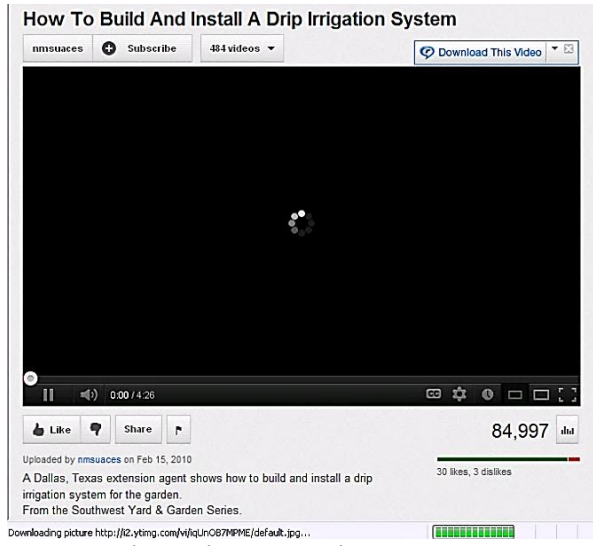

Downloading picture http://i2.yting.com/vi/iqUn087NPME/default.jpg...<br>3. Then the video will start playing

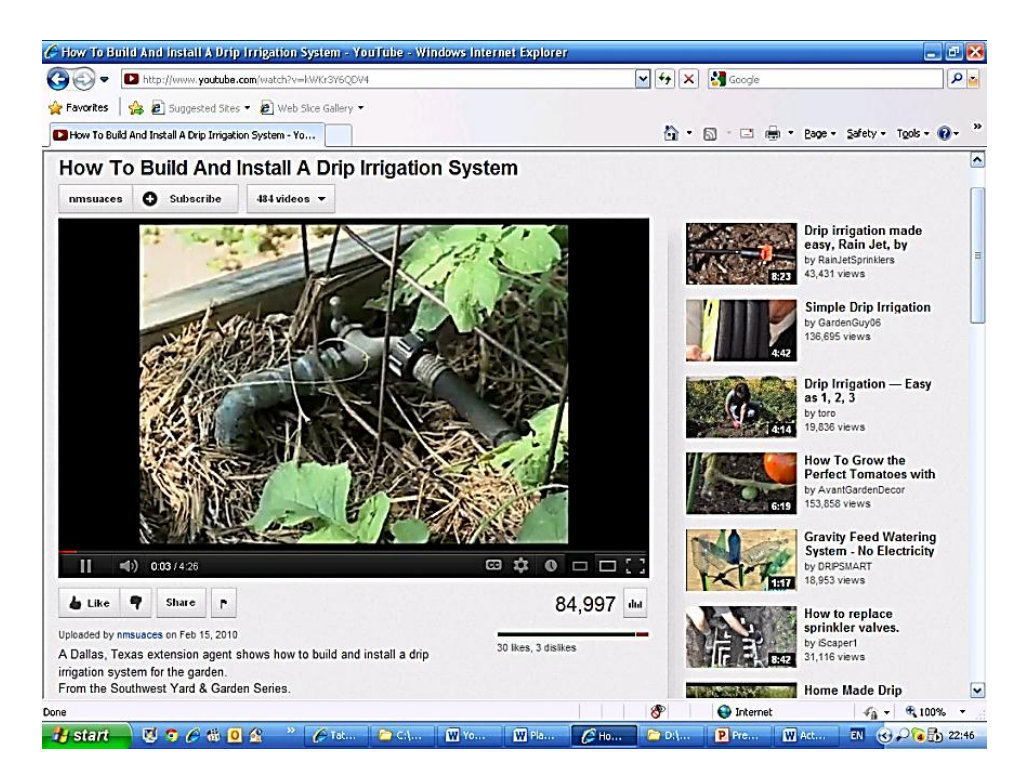

4. All the information and comments related to the video are mentioned below stating uploaded by, date of upload, description of the video and comments received by different viewers. As shown in the screen below.

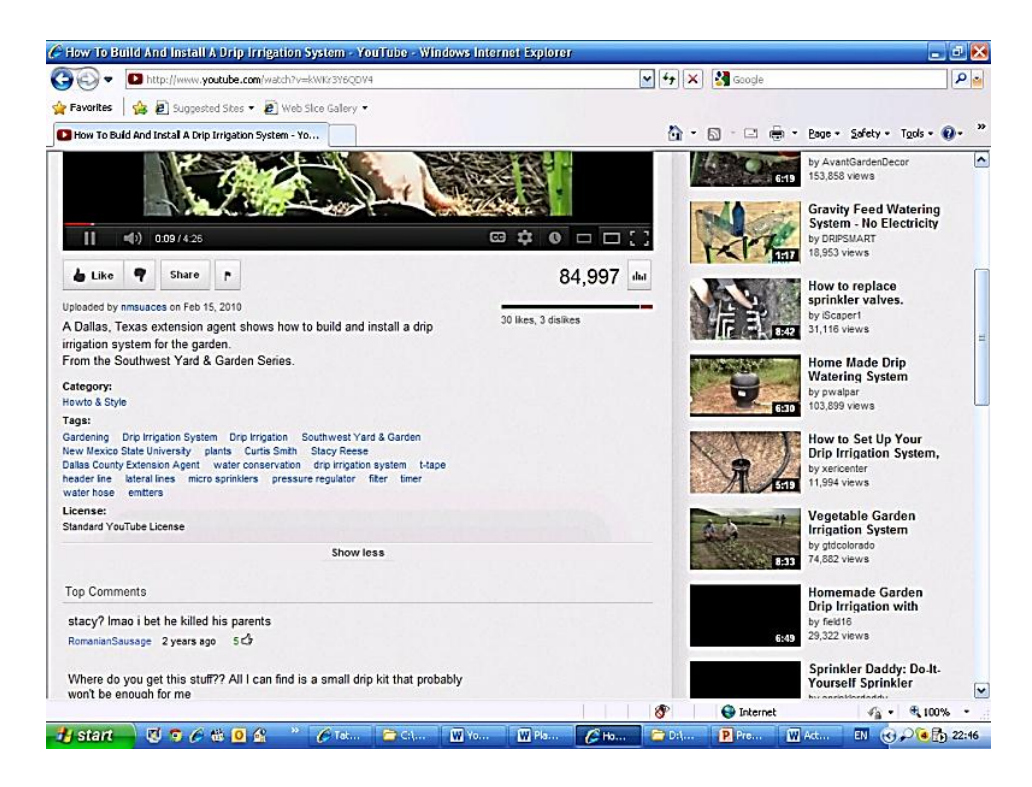

#### D. Adjusting Audio and Video

While you are playing video using YouTube you require the buttons given in the picture below to adjust the video and audio according to your need.

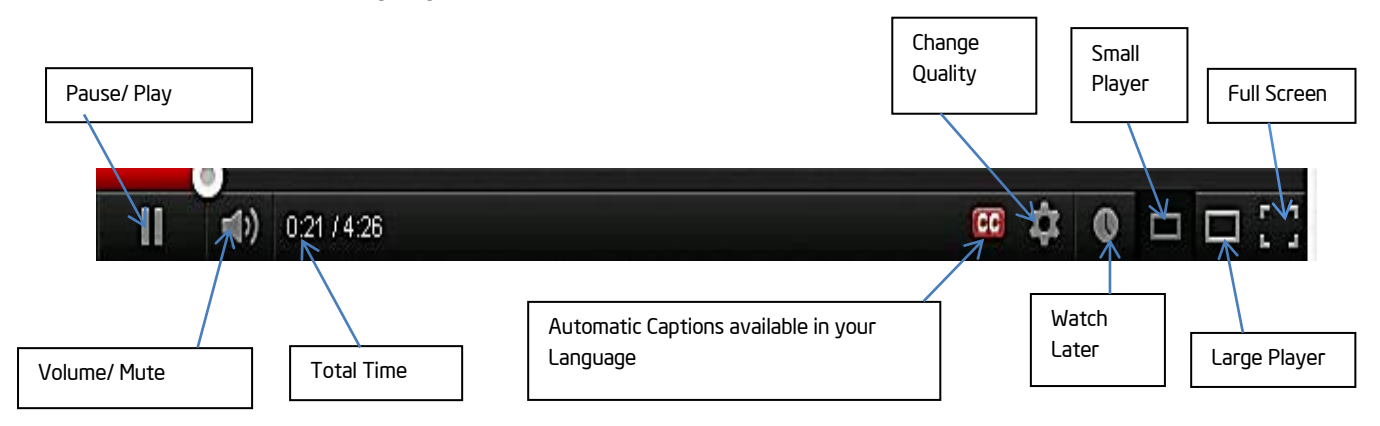

- Pause/ Play You can pause and play video at your convenience.
- Volume/Mute You can adjust the volume of the audio and can even mute your audio.
- Total Time Shows the length of the video and the part played.
- CC It translates transcribe to English. We can turn transcribe mode Off/On when required.
- Change Quality We can change the quality of the video by clicking Change Quality button.
- Watch Later This will add the video to your account to be watched later.
- Small Player This will play the video in default mode.
- Large Player This will play the video in expanded mode.
- Full Screen This will play the video in full screen mode.

#### Upload Videos on YouTube

Many people like to create videos and share it with friends and family. This can be done quite easily using the internet. You can easily upload your personal videos and share them with friends and colleagues or even promote a product or a service by creating a simple video that explains its benefits.

If you create an interesting video and people find it interesting they are likely to share it with their friends immediately, thereby increasing awareness for your business. Also, videos make excellent promotional material for online businesses as they are short, to-the-point, and appealing.

#### E. Ways to upload videos to YouTube

The following screen helps you to upload videos to YouTube. You may choose one of the options to upload the video.

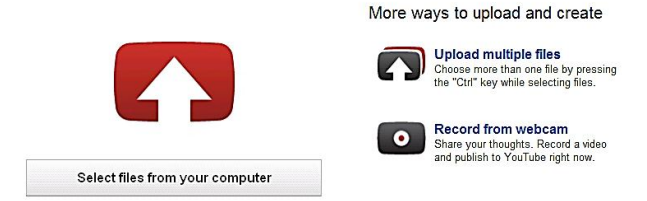

- 1. Select file from computer You can upload videos saved in your computer using this option.
- 2. Upload multiple files You can use this option to upload more than one file from your computer.
- 3. Record from webcam You can upload live videos using a webcam through this option.

#### Uploading a single file

1. To upload a single file click on Select files from your computer.

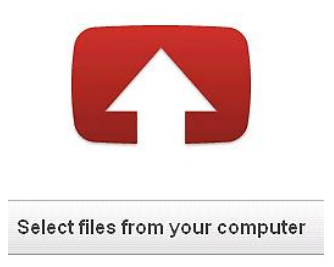

2. Browse and select the file you want to upload. Click 'Open' to send the file.

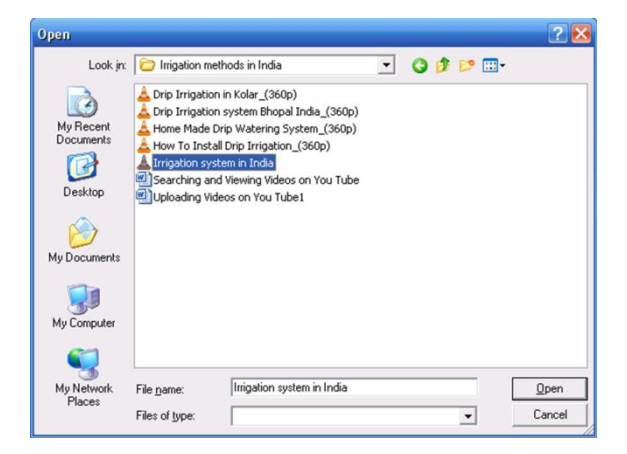

3. You will see a progress bar at 2 places notifying the progress of the upload. If you want to cancel the current file from uploading, click on the cancel button. The uploading process stops.

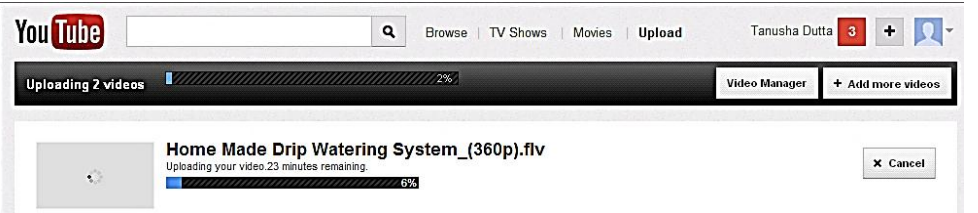

4. You will get the following screen after you have uploaded the video

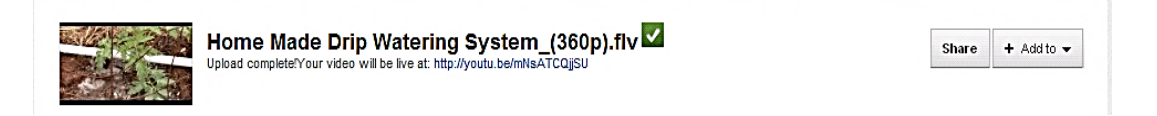

5. In the lower part of the window you may add more information like description, tag and set privacy setting like public, category etc.to the uploaded video or videos.

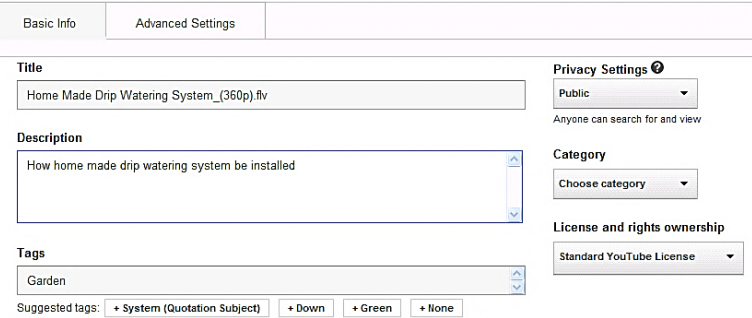

- Public You may set the privacy level to
	- Public Anyone can search your video and view.
	- Unlisted Anyone with the link that you have sent to can view the video.
	- Private Only people you have chosen can view the video.
- Category You may choose a category for your video like Comedy, Education, Entertainment, and Sports etc.
- Description You may give a brief description of your uploaded video here.
- Tag- You may give a tag to your video or choose from suggested tags.
- 6. You may click on the 'Add more videos' to add more videos.

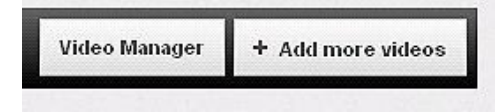

7. You may share your videos with your friends and others by using email and other social networking **Discovered Engineering** 

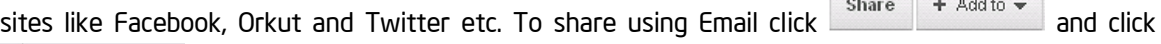

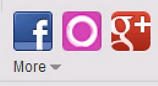

8. You will get the following screen after you click Share

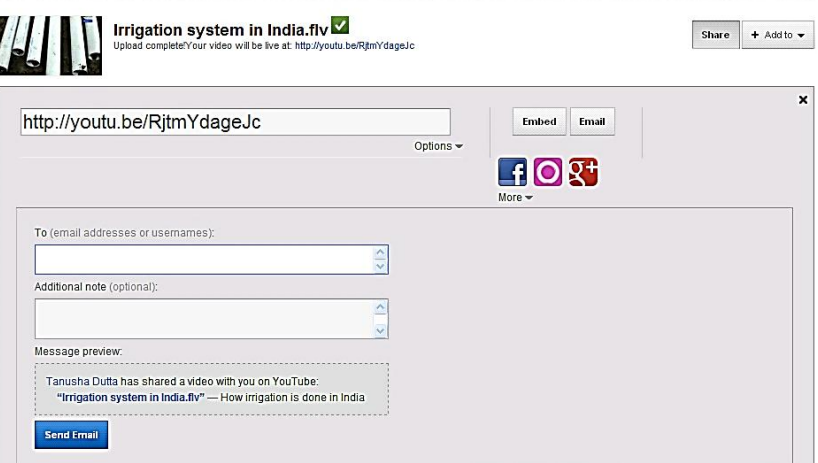

- 9. You may add email addresses of your friends and colleagues to share your video. You may also add additional note to the shared videos.
- 10. After you have added email addresses click send Email.

Note: You can only share a private video or playlist to a YouTube user. You may share public videos using emails.

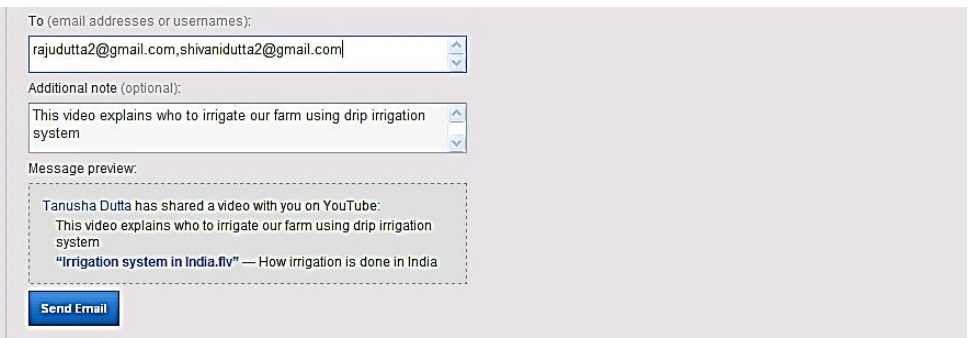

11. You may see a window like this below to confirm the sharing of the video.

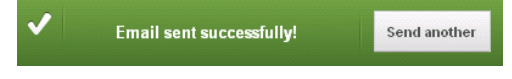

#### Uploading multiple files

1. To upload multiple files click on Upload multiple files

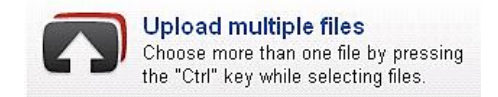

2. Then click on Choose files and select the file you want to upload. Press hold the 'Ctrl' key on your keyboard for each file you select. Click 'Open' to start uploading the files.

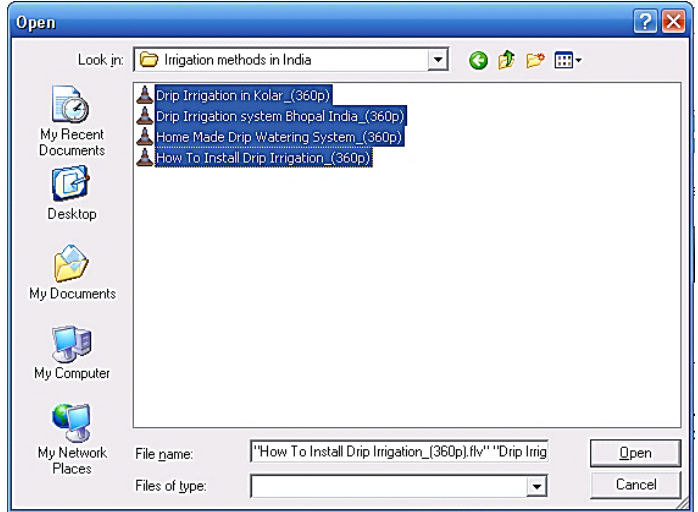

3. You will get the screen below showing all the videos you have uploaded.

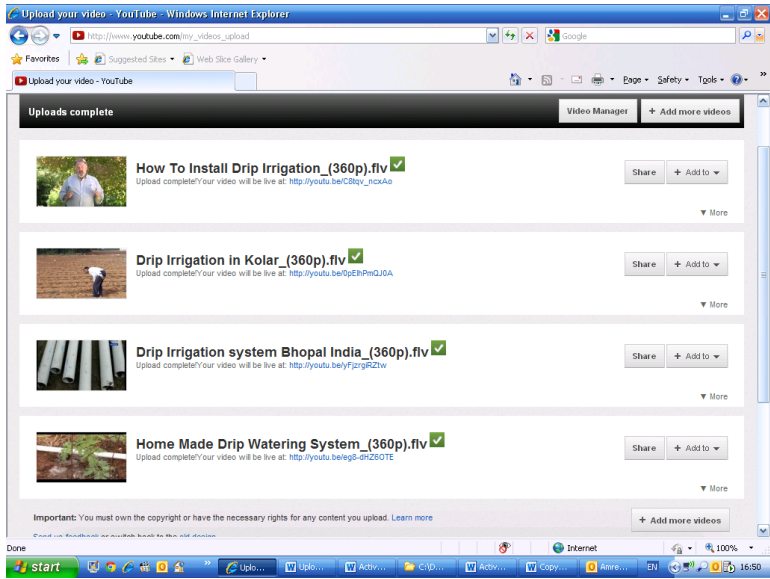

I

#### Record and Upload from webcam

1. You may upload live videos using a webcam through this option.

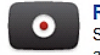

Record from webcam Share your thoughts. Record a video<br>and publish to YouTube right now.

2. You may see a popup window asking to allow s.ytinf.com to access your camera and microphone. You may click Allow and click close.

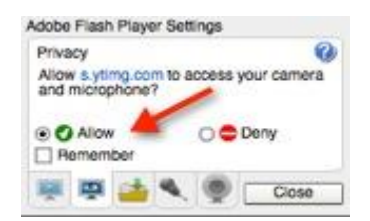

3. Now, you will get the screen below showing 'looking for Camera Activity'.

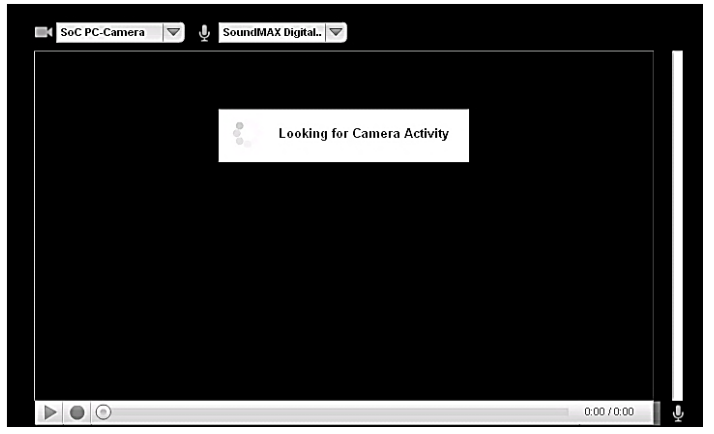

4. As you see the video coming from your camera click the Record button to start recording your video. Once you have finished recording click on stop button.

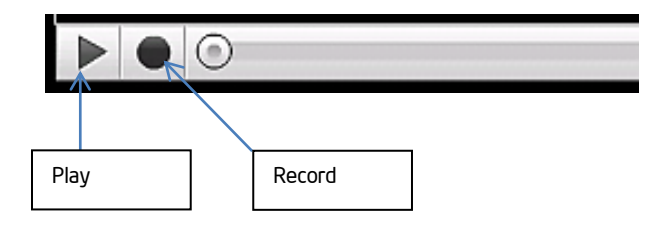

5. You may preview your video before uploading by selecting the Preview button in the recording window or play button.

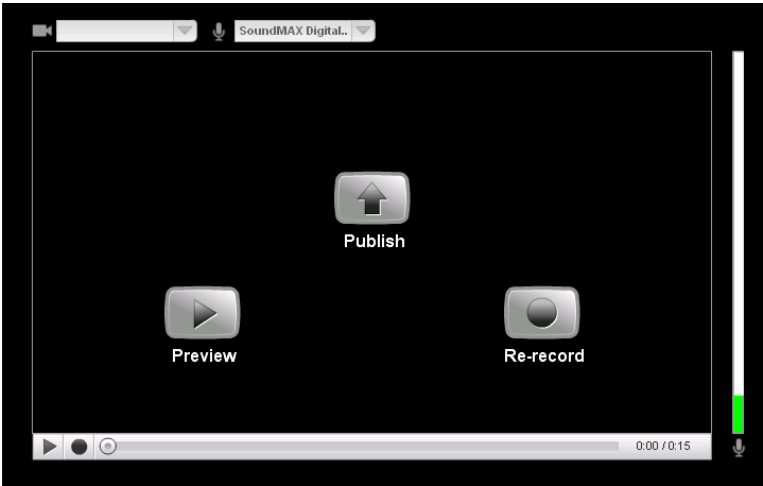

If you are not satisfied with the recording you may select Re-record to start recording again.

6. If you are satisfied with your video click Publish to upload your video. The following screen will appear. You may now add the basic information like description, tag and set privacy setting like public, category etc. to your video.

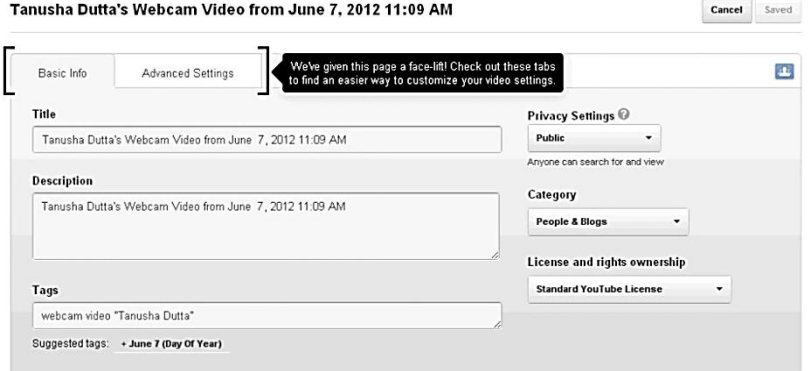

#### F. Closing YouTube

- 1. Once you have finished watching videos Click on Profile Tab and Sign Out.
- 2. To use your YouTube account again, you need to sign in to your account.